# **Quick Guide**

# BeOn® Group Communications Services on iOS<sup>™</sup>

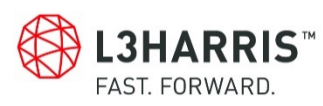

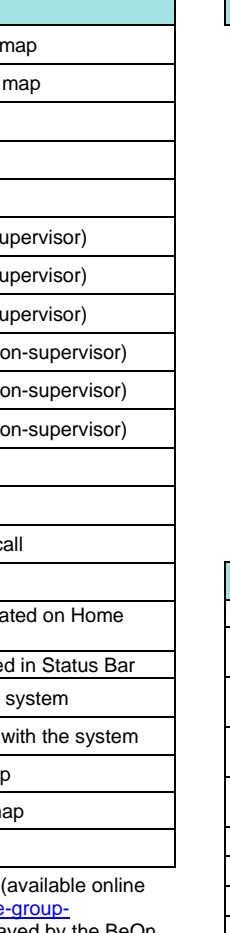

14221-7100-1020 Rev. A, July 2014

# **Start BeOn**

- 1. Select **BeOn** from the device's main display. If prompted, enter your PIN and tap **Unlock**.
- 2. Enter your password on the Network Sign In screen. Select **Save Password** to skip this in the future. Tap **Sign In**.

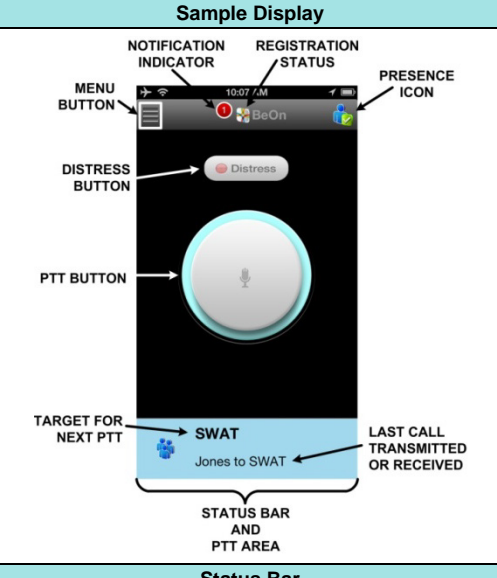

# **Status Bar**

The Status Bar acts as an on-screen PTT button. It displays the group or user currently selected for the next call when PTT is pressed, as well as the last call transmitted or received. The color of the Status Bar changes based on the current activity:

- Blue background indicates "Idle" mode (i.e., no active call).
- Yellow background indicates outgoing calls.
- Green background indicates incoming calls.
- Red background indicates distress.

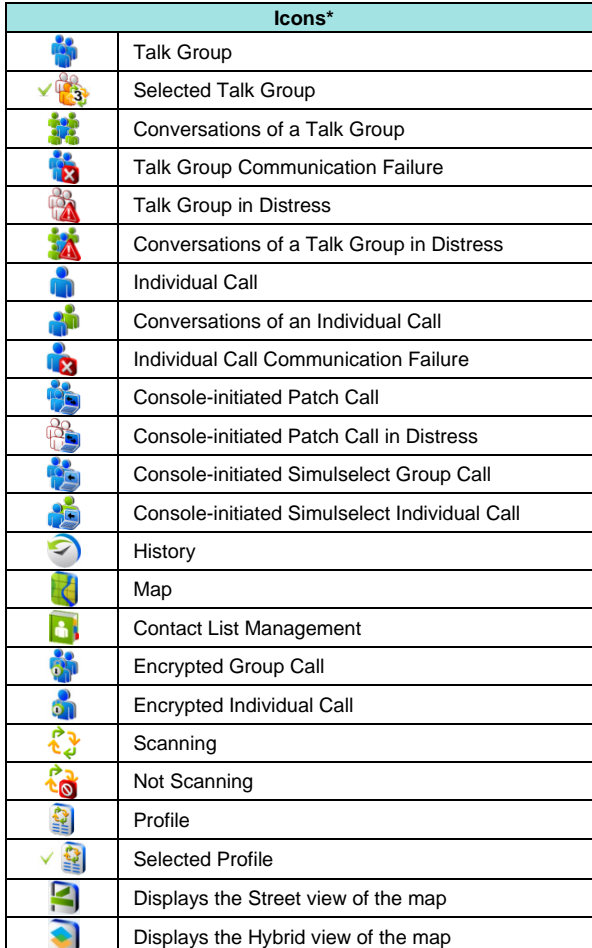

 $*$ Refer to the User Manual, 14221-7100-2010, at https://www.harris.com/solution/beon-secure [communications-application\)](https://www.harris.com/solution/beon-secure-group-communications-application) for all icons displayed by the BeOn application.

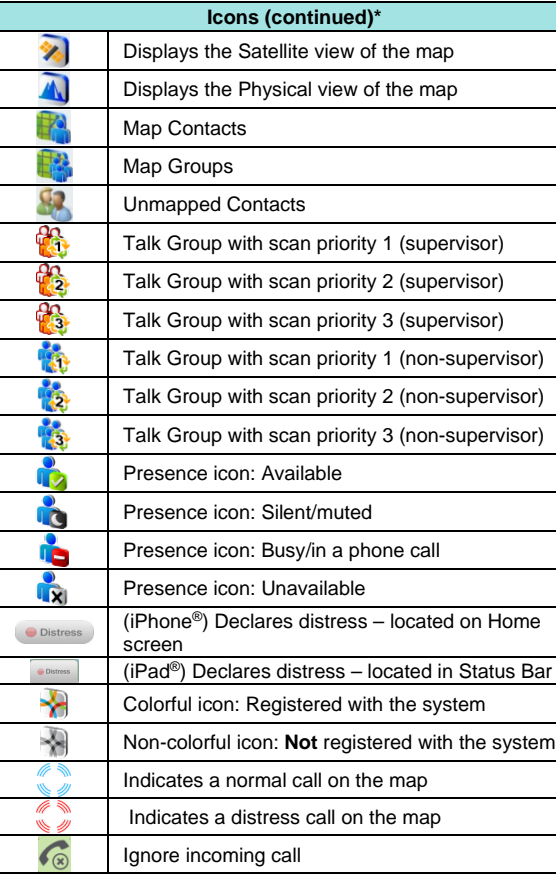

# **Menu**

Click in the top left of the display to access the BeOn Menu.

- Home: Displayed when the application starts. On iPhone, features a large PTT button and **Distress** button. On iPad, features the map.
- Groups: Displays the configured talk groups.
- Contacts: View, add, and delete contacts.
- History: Lists incoming and outgoing calls, conversations, text messages, distress initiations, and distress cancellations.
- Profiles: Displays available profiles and associated groups.
- Map (iPhone): Displays mapped groups/users.
- Individual Call/Message (iPhone): Send an individual text message or make a user the target for the next PTT.
- Sign Out: Deregisters the user from the network; no new calls will be received.
- Lock: Enable/disable PIN Lock.
- Preferences: Displays the Preferences menu.
- Audio Option: Specify audio options.
- Legal + Info: Displays copyright and BeOn version information.

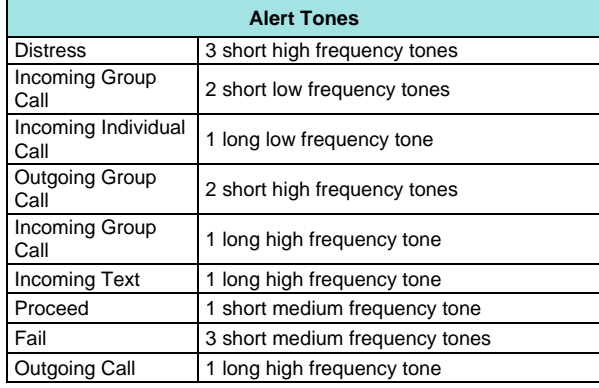

L3Harris is unable to and cannot guarantee either the extent or consistency of the wireless coverage and communications of a cellular commercial carrier's network or other third party network, nor can L3Harris guarantee the quality of the data service provided. Given the dependency on commercial cellular and third party networks, the operation of the BeOn solution, including location information, is not intended for mission critical communications but rather for administrative and other communications.

Harris<sup>®</sup>, BeOn<sup>®</sup>, and VIDA<sup>®</sup> are registered trademarks, and TECHNOLOGY TO CONNECT, INFORM AND PROTECT™ is a trademark of L3Harris Technologies. Google Maps™ is a trademark of Google Inc. iOS™ is a trademark or registered trademark of Cisco. iPhone® and iPad® are registered trademarks of Apple Inc.

Refer to the User Manual, 14221-7100-2010, (available online at [http://pspc.harris.com/Solution/BeOn.aspx\)](http://pspc.harris.com/Solution/BeOn.aspx) for more detailed operating information.

# **NOTICE!**

The material contained herein is subject to U.S. export approval. No export or re-export is permitted without written approval from the U.S. Government. Rated: EAR99; in accordance with U.S. Dept. of Commerce regulations 15CFR774, Export Administration Regulations.

#### About L3Harris Technologies

L3Harris Technologies is an agile global aerospace and defense technology innovator, delivering end-to-end solutions that meet customers' mission-critical needs. The company provides advanced defense and commercial technologies across air, land, sea, space and cyber domains.

Ignore incoming group and individual calls by tapping  $\bullet$  in the Status Bar.

# **Transmit a Group Call**

- 1. Tap a call record from the History screen and select **Next Call**, or select a group from the Groups screen.
- 2. Tap and hold the Status Bar, or tap and hold the PTT button on the Home screen (iPhone only) to transmit. When transmitting, the Status Bar is yellow.
- 3. When finished, release PTT.

# **Receive a Group Call**

- 1. Select the Presence icon in the top right-hand corner of the screen.
- 2. Select the desired option:
- **Available** The BeOn user is registered in the system.
- **Silent** BeOn records client call-log records during the Silent/Vibrate state, but plays neither received audio nor floor control tones. If call recording is enabled, then audio is recorded on the client.
- $\triangleright$  Agency specific states can also be set up by the Agency Administrator (for example, "In Transit" or "Out to Lunch").

During an incoming group call, the Status Bar is green and displays the Caller ID. After the talk spurt ends, the History is updated. The Status Bar is cleared after approximately two seconds.

# **Transmit an Individual Call**

# **Pre-Stored Contact**

- 1. Tap an event on the History screen and select **Next Call**, or select a contact from the **Contacts** screen.
- 2. Tap the PTT button on the Home screen, or tap and hold the Status Bar to initiate the call. When transmitting, the Status Bar is yellow.

# **Direct Dialing a Contact**

- 1. Press the Menu button.
- 2. Tap **Individual Call/Message**.
- 3. Enter the User ID and WACN and tap **Set as Next Target**.
- 4. Tap PTT to initiate the call. If the dialed number is in the Contact list, the alias is displayed.

# **Receive an Individual Call**

During an incoming individual call, the status bar is green and displays the Caller Alias, and/or VIDA ID, depending on what information is currently available.

When the scanning feature is disabled, only the selected group will be monitored by the BeOn application.

#### **Ignore Calls**

To disable scanning, tap the Scanning icon ( $\widetilde{\mathcal{O}}$ ) on the Groups or Profiles screen. When disabled, the Scanning icon will reflect

a disabled scanning state ( $\bullet$ ).

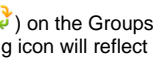

# **Send Text Message to an Individual**

1. Tap a contact on the Contacts Screen and select **Send Text**. Or

Tap the **iCall** button (iPad) or select **Individual Call/Message** (iPhone) and enter user information, and tap **Send Text**.

2. Enter a message, up to 214 characters, and tap **Send**.

# **Send Text Message to a Group**

- 1. Tap a group on the Groups Screen and select **Send Text**.
- 2. The message window opens.
- 3. Enter a message, up to 214 characters.
- 4. Tap **Send**.

# **Receive a Text Message**

- 1. A number in the top of the display indicates unread BeOn notifications, such as text messages, distresses. Tap the icon and drag down.
- 2. Select the Text Message under **Notifications**.

### **Presence**

User and group presence services support the transmission of the status of users and groups to interested users. Presence information has to be requested by the subscriber unit, as the presence feature currently only supports requests and not realtime presence reporting.

> BeOn utilizes Google Maps<sup>™</sup> as part of its situational awareness capability. Refer to the User Manual, 14221-7100-2010, (online at [https://www.harris.com/solution/beon-secure-group](https://www.harris.com/solution/beon-secure-group-communications-application)[communications-application\)](https://www.harris.com/solution/beon-secure-group-communications-application) for detailed instructions on mapping contacts and groups.

Perform the following to set your presence options:

# **Presence (continued)**

In addition to presence options available to the user, two more states are utilized by the system, but are considered automatic states:

- **Busy**  In systems that support simultaneous voice and packet data services, "Busy" reflects whether or not the user is in a circuit switched call and is thereby temporarily unavailable to listen to or respond to PTT communications. In the Busy state, the BeOn client creates call-log records for all talk-spurts that were not played and records received audio. See the following note.
- **Unavailable** The BeOn user is **not** registered in the system. See the following note.

*NOTE: "Busy" and "Unavailable" cannot be set by the user; they are automatic states that occur when the user is taking a circuit switch (normal phone) call and when they are not registered in the system, respectively.*

# **Scanning**

When scanning is enabled, a higher priority incoming call overrides the receive audio of a lower priority incoming call. The following lists the scan priority order from highest to lowest:

- 1. Distress call
- 2. Individual call
- 3. Priority 1 (P1) call
- 4. Priority 2 (P2) call
- 5. Priority 3 (P3) call

# **Disable Scanning**

# **Enable Scanning**

When scanning is enabled, all groups in the currently active profile will be monitored by the BeOn application.

To enable scanning, tap the Scanning icon ( $\circ$ ) on the Groups or Profiles screen. When enabled, the Scanning icon will reflect an enabled scanning state (  $\overrightarrow{3}$ ).

# **Initiate Distress**

- 1. Press **Distress** on the iPhone's Home screen or in the Status Bar of the iPad.
- 2. Click **Ok** to confirm the distress at the prompt. The distress is initiated on the distress group which may be different than your currently selected group.
- 3. The left of the Status Bar turns red. If the auto-key feature is enabled, an automatic PTT occurs for a configurable length of time following the initiation of a distress on a group. Pressing PTT during this time interrupts the auto-key timer.

Depending on the distress behavior defined by the system administrator, you may not be able to change the next call, profile, or scanning until the distress is cleared.

# **Clear Distress**

Only a supervisor can clear a distress for a group. Non-Supervisors can only clear a distress for themselves.

- 1. Tap the distress indication in the Status Bar of the display.
- 2. Tap **Clear** to clear either the distress for yourself and/or for the group in distress (if you have supervisor privileges). If you are not the supervisor, you can only clear the distress for yourself.

# **Geographic Mapping**

Copyright© 2014 L3Harris Technologies.